# **Display Documentation Features**

Several documentation features can be added to the graph displays. Any number of Graph Description text boxes, which are associated with each graph, can be added to the display. This text box is separate from the Data Description text box that records and time stamps the test set up and is associated with each data set. The Slide Bar and its associated window are useful for tracking and displaying data values at a specific frequency. The display can also include a graph title. It can be hidden or unhidden as needed. Finally, a graph legend text box that associates a y-axis label with data set colors may be displayed. It can also be hidden or unhidden as needed. All these documentation features are located under the View program menu.

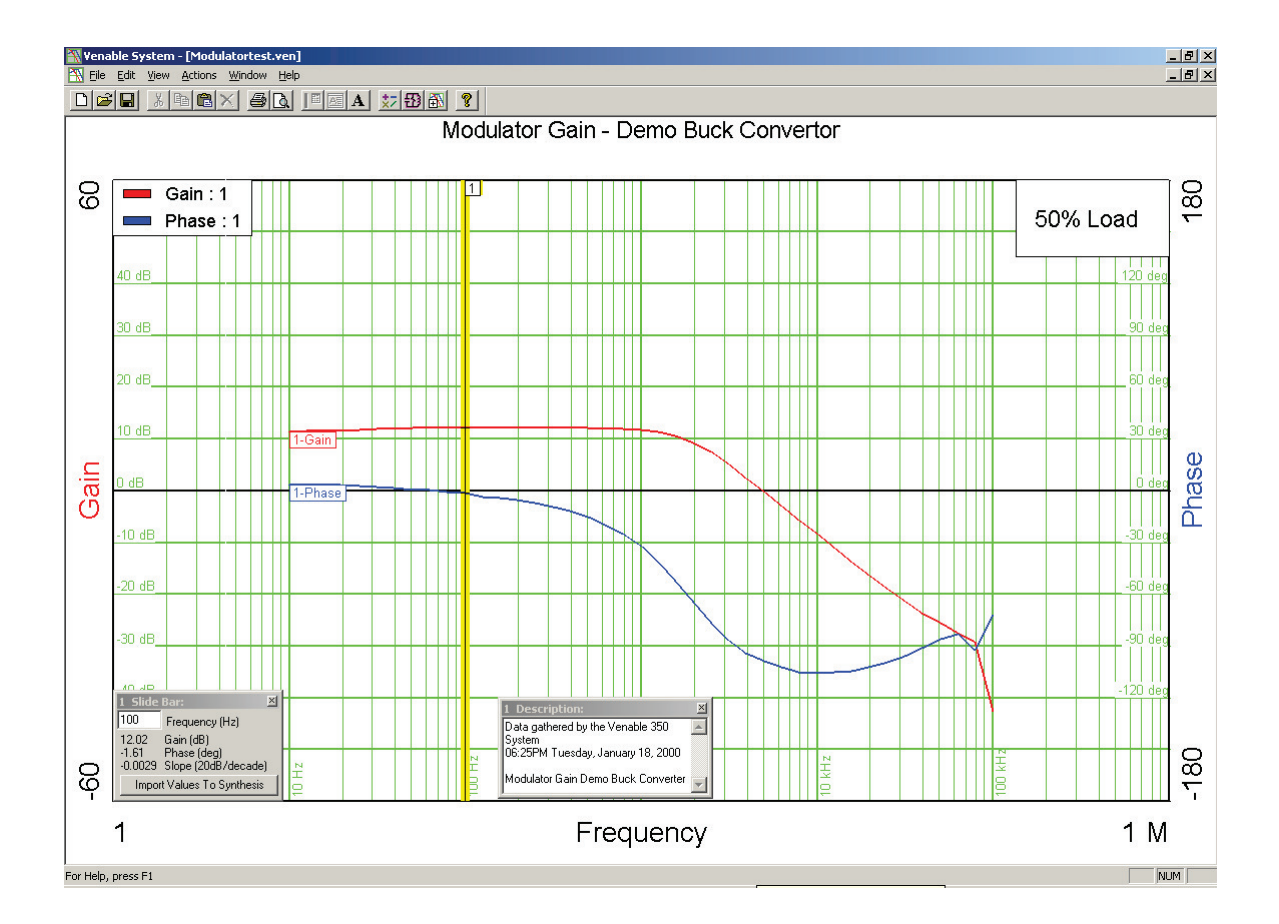

The screen shot above shows the display documentation features for Venable System software plots. Clockwise from the top left are the Graph Legend, Graph Title text box, the Graph Description text box, Data Description text box and the Slide Bar. Also note that the data set number, which is located on the left-hand side of the data set, can be hidden.

### *Show Data Description*

Displays a text description of the selected data in a pop-up text window. This command is only active when a single data set is selected. This window is useful for documenting the conditions under which the measurement was made such as temperature, load condition, etc. The Venable software always makes two default entries in Data Description text display window: a date-time stamp and the source of the data i.e. the particular type of analyzer or the Synthesis/Circuit Analysis Menu. When you copy a data set, this text description is copied as well. The Data Description is the text header located at the top of the data table in the Text Display window.

## *Add Graph Description*

Adds a Graph Description text box to the graph display. This text box is useful for describing the graph display. The user can edit or add text by double clicking the mouse on the text box. By right-clicking the mouse on the text box, the user can delete the Graph Description text box, select text justification, or select a new font, font style, size, effects, or color. This text box can be moved or resized by dragging it with the mouse. There is no set limit to the number of Graph Description text boxes that can be opened.

### *Show Data Numbers*

Shows or hides the display of the number and the identifying text attached to each data set. The data set number and the plot name are located at the top of each data table displayed in the Text Description window.

## *Show Graph Title*

Toggles the visibility on and off of the title text box at the top of the graph display. The user can edit or add text by double clicking on the Graph Title text box. By right-clicking the mouse on the Graph Title text box, the user can toggle visibility, select text justification, or select a new font, font style, size, effects, or color. This box cannot be moved or resized.

#### *Show Graph Legend*

Toggles the visibility on and off of a text box that identifies the number and colors assigned to each data set when that data set is selected. If no data set is selected the number and colors of the lowest numbered visible data set are displayed. This box may be moved but can't be resized.

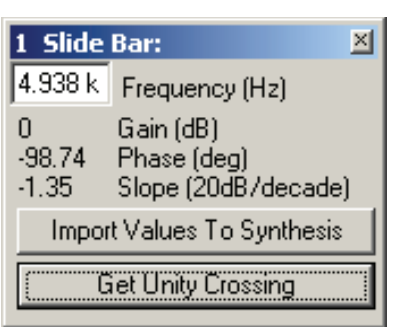

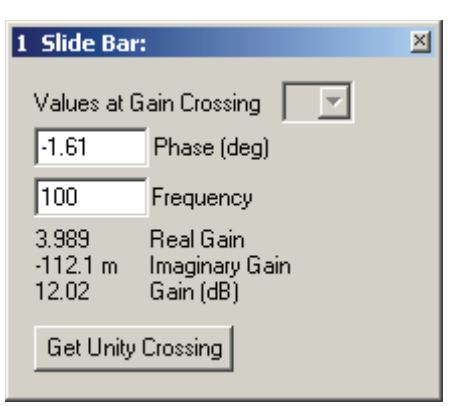

Slide Bar Window Nyquist Slide Bar Window

## *Add Slide Bar*

The slide bar is useful for tracking and displaying data values at a specific frequency, represented by a vertical line, or in the case of the Nyquist graph a specific phase, represented by a radial line, and a description box. The Add Slide Bar command can only be run when a single data set is selected. More than one slide bar may be opened at one time, either from the same or different data sets. Add Slide Bar is not available in a text display window.

The bar can be dragged using the mouse pointer, and the box will contain the data at the selected frequency or frequency and phase in the case of the Nyquist graph. The frequency or phase can also be typed in, and the line will move to that frequency or phase respectively. Since the slide bar may cross the data set more than once on a Nyquist plot, a colored cursor was added to the plot so the user may determine which data is being read by the slide bar and displayed in the description box. The crossing point on the Nyquist plot can be changed with the Values at Gain Crossing scroll box.

You can use the Left or Right-Arrow key shortcut to move the slide bar left or right between data points taken by the analyzer. The Shift+Left or Right-Arrow key shortcut finds the 0 degree, +/-90 degree, or the +/-180 degree phase points (inductance, resistance, capacitance, or gain Margin) if they exist. The Ctrl+Left or Right-Arrow key shortcut finds the 0 dB crossing point (phase margin) if it exists. The user can also click on the Get Unity Crossing button to find the 0 dB crossing point.

The Import Values To Synthesis button in the description box on the Gain–Phase graph display imports the slide bar values directly into the Error Amplifier Synthesis and Circuit Analysis Menu.